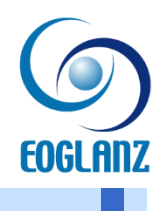

# 起動時のエラー対応

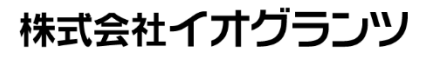

# **contents**

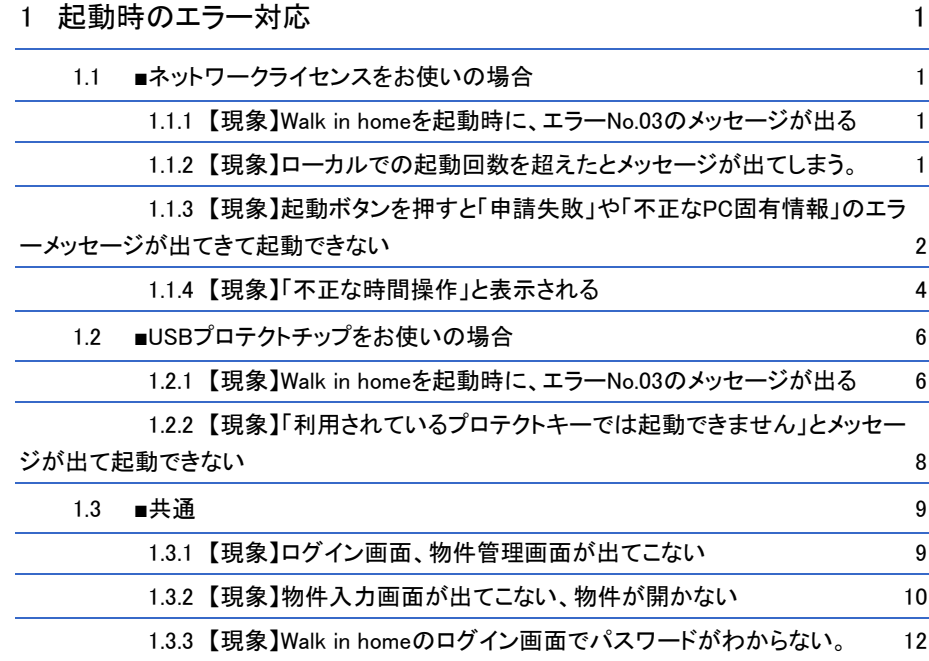

H.

<span id="page-2-0"></span>起動時のエラー対応

Walk in homeの起動時におけるエラー対応についてご案内いたします。

# <span id="page-2-2"></span><span id="page-2-1"></span>1.1 ■ネットワークライセンスをお使いの場合

# 1.1.1 【現象】Walk in homeを起動時に、エラーNo.03のメッセージが出る

► ・原因…プロテクトキーを利用する設定となっております。

お送りしているインストーラーにある差分ファイル(〇〇様差分.exe、ネットワークライセンス用差 分.exeなど)を実行いただくことで、ネットワークライセンスの設定に変更されます。

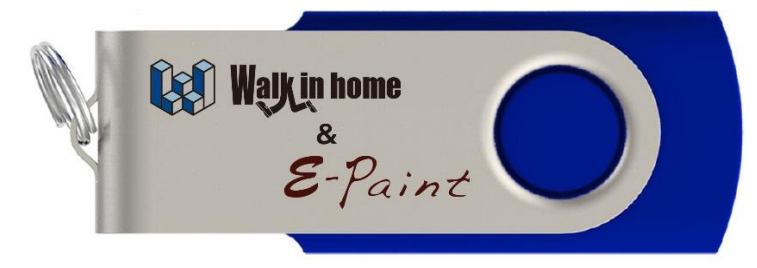

USBインストーラー

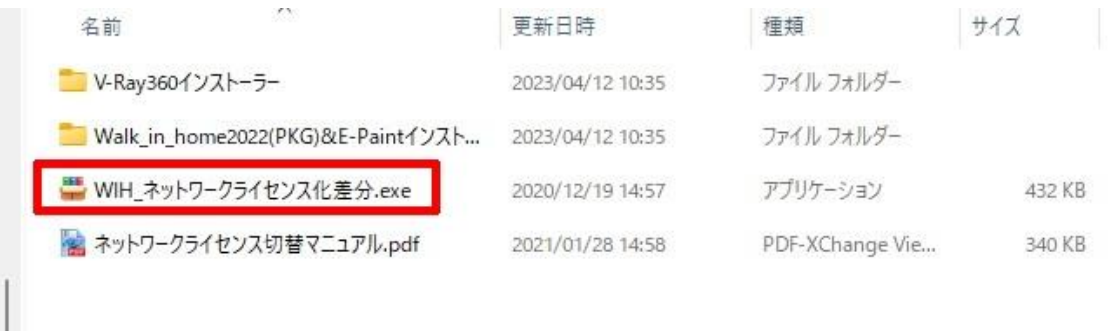

インストーラー内 ネットワークライセンス化差分

# <span id="page-2-3"></span>1.1.2 【現象】ローカルでの起動回数を超えたとメッセージが出てしまう。

► ・原因…プログラムがライセンスサーバーに正常に接続されておりません。

下記3つの操作をお願いいたします。

1) インストール先「¥DTS-CAD-NEW¥Bin¥config¥proxy.ini」を削除してください。

2)インストール先「¥DTS-CAD-NEW¥Bin¥config¥」フォルダ内のユーザー名フォルダを削除して ください。

3)インストール先「¥DTS-CAD-NEW¥Bin¥DLicenseFree.exe」を実行し、「ライセンス情報削除」 を実施してください。

# 操作が終わりましたら、改めて起動し直してみてください。

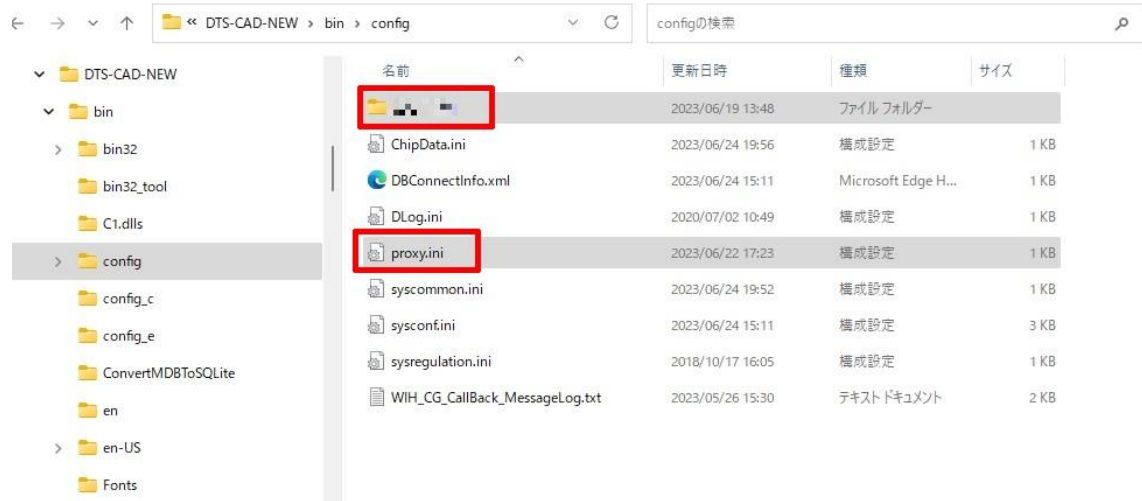

 $E$ 

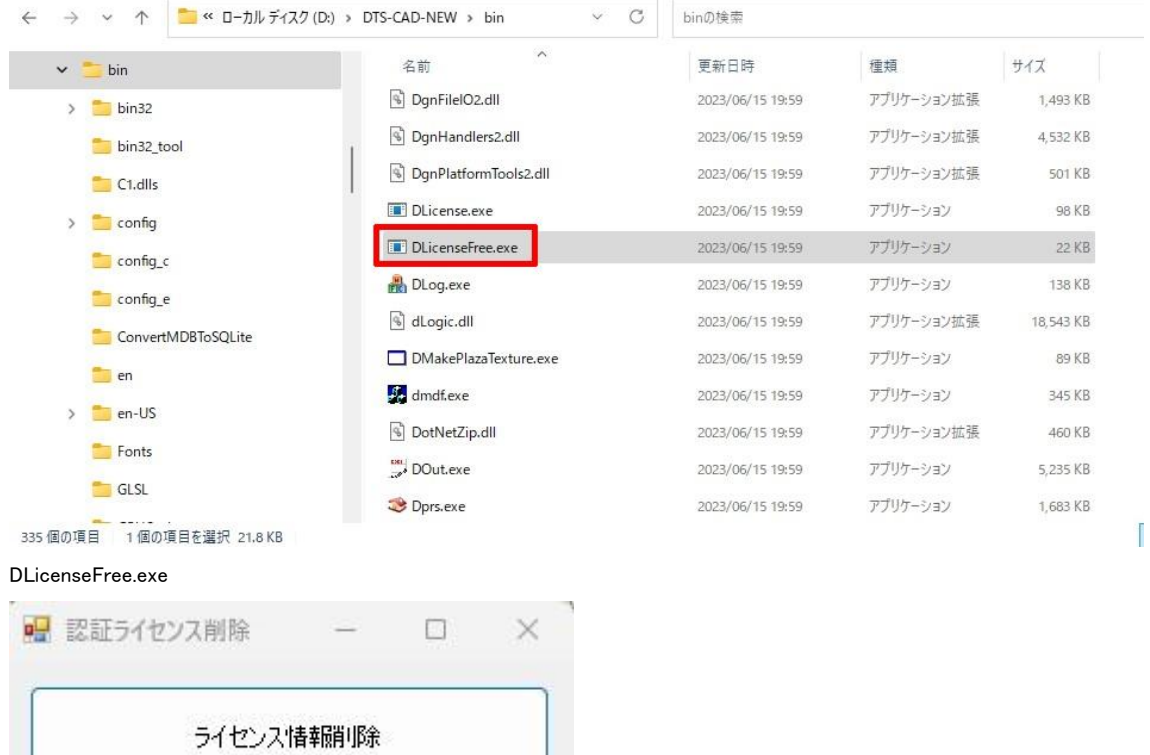

ライセンス情報削除

Configフォルダ内

)個の項目 2個の項目を選択

<span id="page-3-0"></span>1.1.3 【現象】起動ボタンを押すと「申請失敗」や「不正なPC固有情報」のエラーメッ

セージが出てきて起動できない

► ·原因1…他PCでライセンスが使用

他のパソコンでライセンスが使用されている可能性があります。

一旦社内でのご利用をご確認いただき、他のユーザーの方がご利用されていないことを確認の上、起動 ウィンドウより「システムのメンテナンス>ネットワークライセンス解除(DLicenseFree.exe」を実行し、 「ライセンス情報削除」を実施してください。

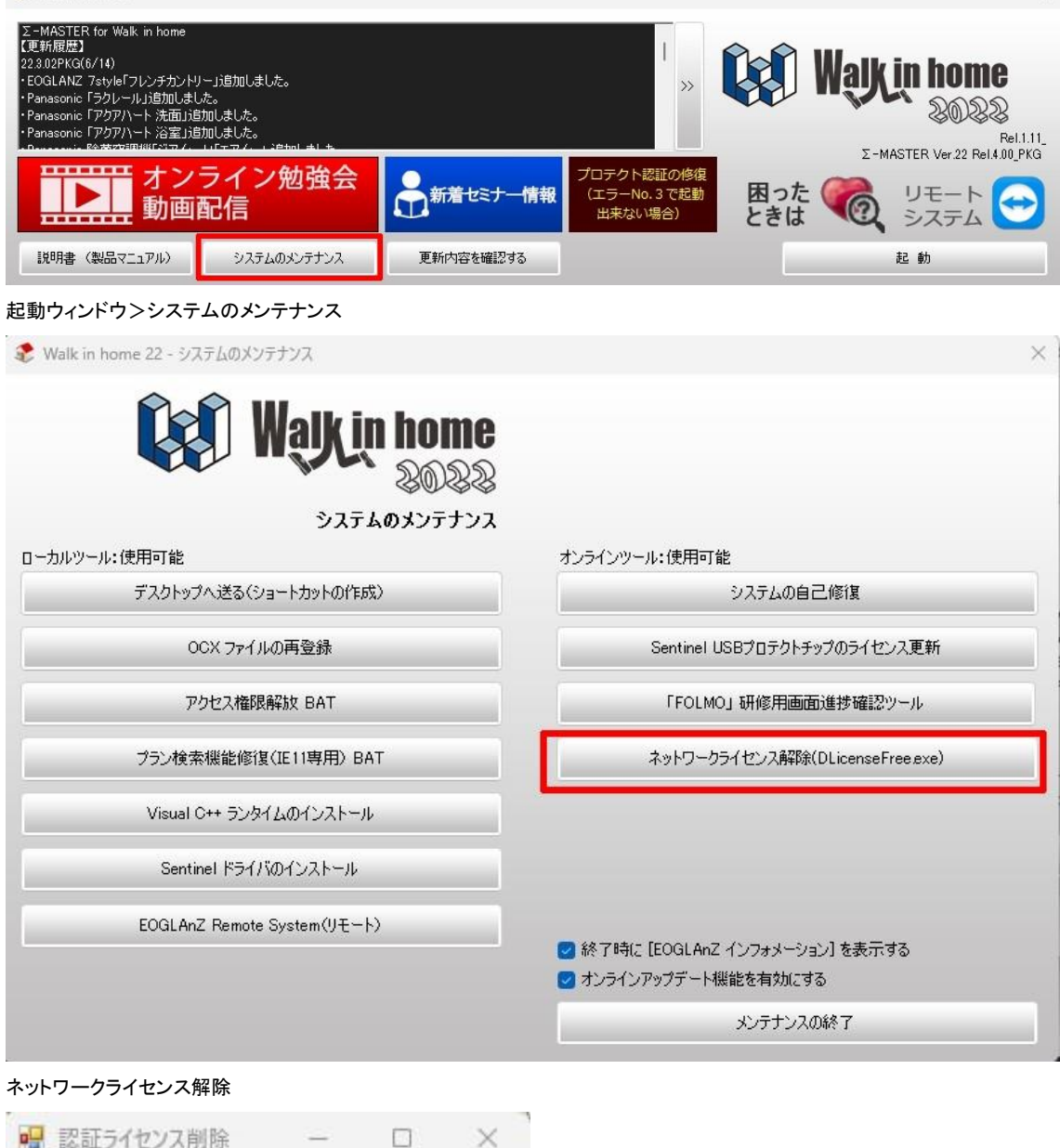

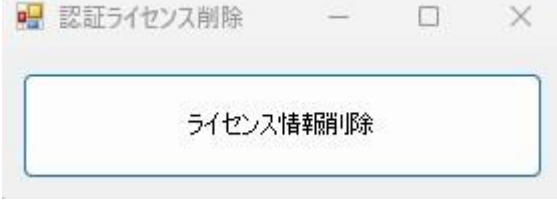

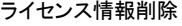

Walk in home 22

- ► ・原因2…該当PCでライセンス情報が破損している
- ► ·原因3…ローカルPCとライセンスサーバーでライセンス情報が違っている

下記3つの操作をお願いいたします。

1)インストール先「¥DTS-CAD-NEW¥Bin¥config¥proxy.ini」を削除してください。

2)インストール先「¥DTS-CAD-NEW¥Bin¥config¥」フォルダ内のユーザー名フォルダを削除して ください。

3)インストール先「¥DTS-CAD-NEW¥Bin¥DLicenseFree.exe」を実行し、「ライセンス情報削除」 を実施してください。

操作が終わりましたら、改めて起動し直してみてください。

上記対応でも解決しない場合、サーバー側からライセンス強制解除を行う必要があります。 ヘルプデスクまでご連絡ください。

● ご連絡先 イオグランツ ヘルプデスク TEL 06-6120-4007 E-Mail helpdesk@eog.co.jp  $\star$ 

# <span id="page-5-0"></span>1.1.4 【現象】「不正な時間操作」と表示される

► ・原因…Windowsの日時表示が和暦になっています。

下記の手順で設定の修正をお願いします。

1) Windowsの日時·時計を右クリック

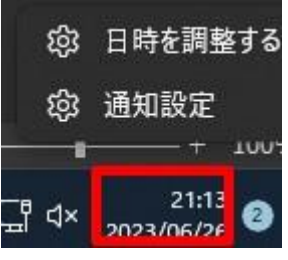

時計

2)日時を調整する

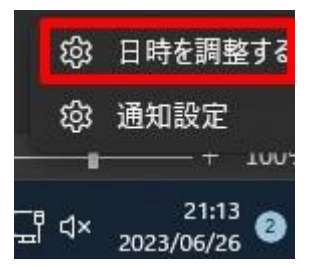

日時を調整する

3)「言語と地域」を選択

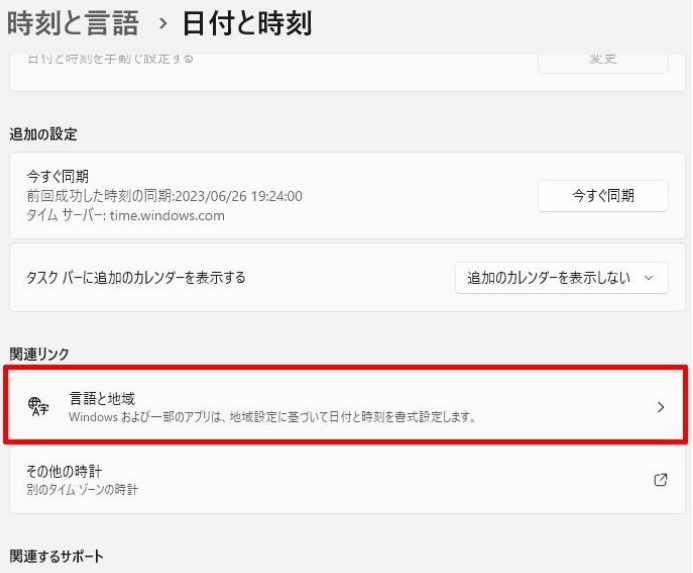

## 言語と地域

4)「地域設定>形式を変更」をクリック

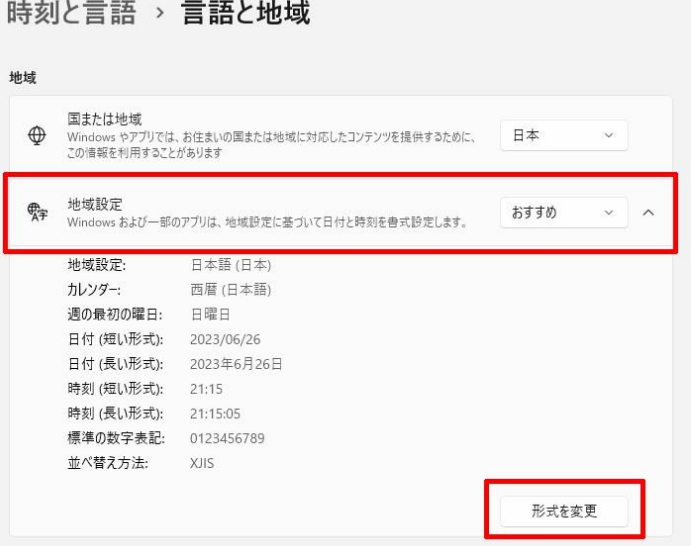

## 地域設定

5)カレンダーを「和暦」から「西暦」に変更

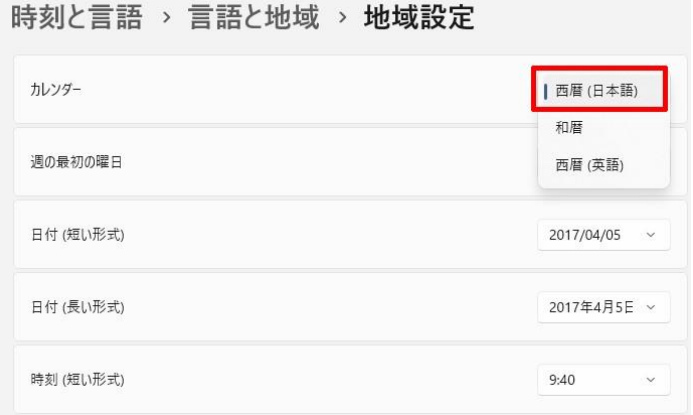

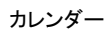

#### <span id="page-7-0"></span>1.2 ■USBプロテクトチップをお使いの場合  $\blacktriangleright\blacktriangleright\blacktriangleright$

#### <span id="page-7-1"></span>1.2.1 【現象】Walk in homeを起動時に、エラーNo.03のメッセージが出る - - -

→プロテクトキーが正常に認識されておりません。

► ・原因1…Walk in homeのキーが挿入されていない

誤ってE-PaintのキーやUSBインストーラーを挿入している可能性があります。 USBプロテクトキーに「U-〇〇〇〇〇(5桁数字)」が記載されているものを挿入してください。

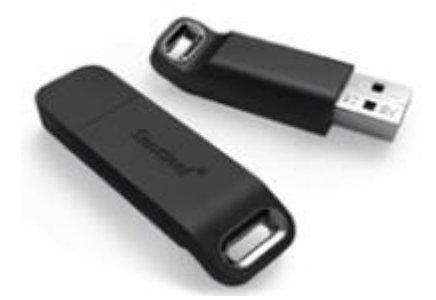

プロテクトチップ1

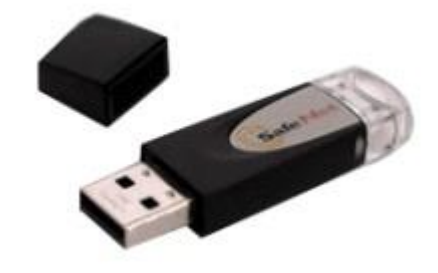

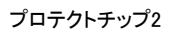

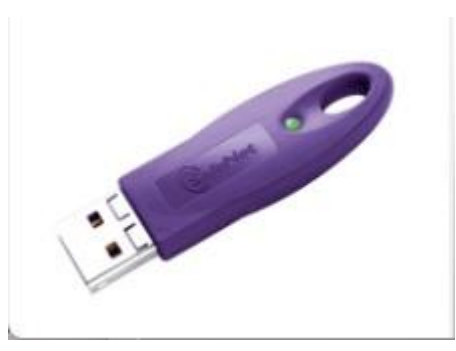

プロテクトチップ3

► ・原因2…Sentinelドライバーのシステムとの不整合

プロテクトキー認識のためのSentinelドライバがうまく認識されていない可能性があります。

Walk in homeの起動ウィンドウより「プロテクト認証の修復(エラーNo.3で起動できない場合)」のボ タンをクリックしてください。

その後、「プロテクト認証の修復」を実行してください。 ※途中パソコンの再起動を含みます。

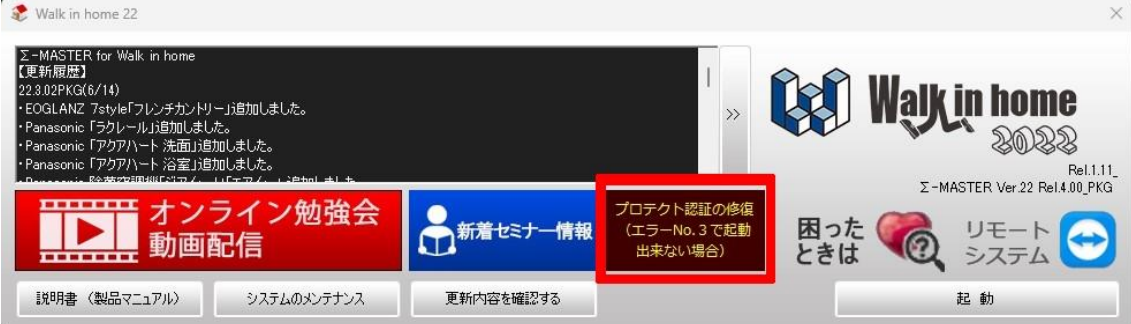

#### プロテクト認証の修復 1

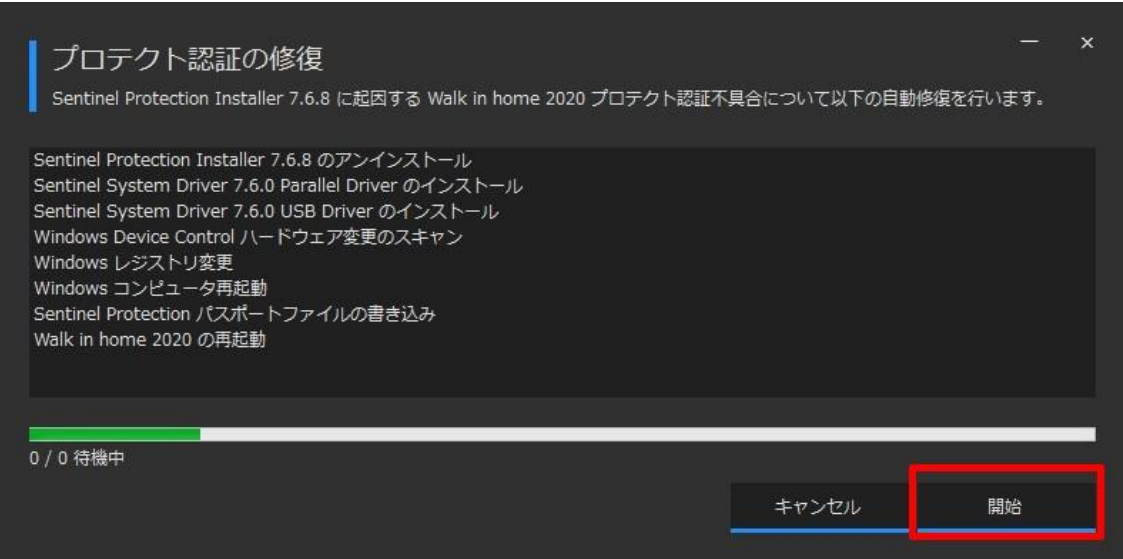

プロテクト認証の修復 2

► ・原因3…USB挿入口の故障

パソコンのUSB挿入口が破損している可能性があります。

他のUSB挿入口に挿しての起動確認や、他のWalk in homeインストール済みパソコンでの起動確認を お試しください。

上記で起動が確認できた場合、その挿入口が破損していると思われます。

► 原因4…プロテクトキーの故障

USBのプロテクトキーが破損している可能性があります。 他のWalk in homeインストール済みパソコンでの起動確認をお試しください。

プロテクトキーが破損しており修理が必要な場合、弊社にて修理を承ります。(別途修理費用が必要です)

● ご連絡先  $\star$ 

> イオグランツ ヘルプデスク TEL 06-6120-4007 E-Mail helpdesk@eog.co.jp

► ・原因5…インストール自体の失敗

Walk in homeインストール時に一部失敗している可能性があります。 起動ウィンドウの「システムのメンテナンス>システムの自己修復」を実行してください。

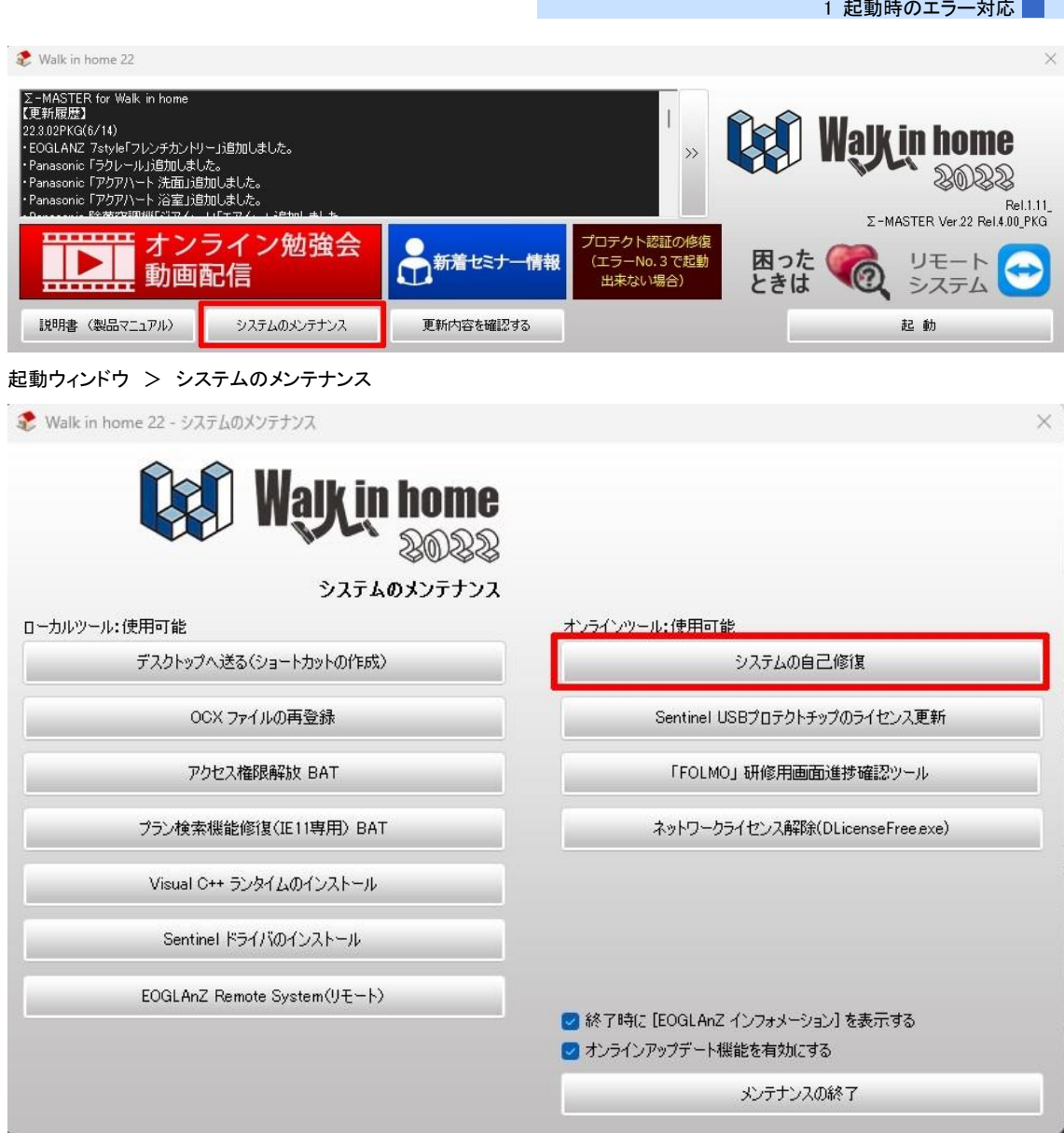

# <span id="page-9-0"></span>▶▶▶ 1.2.2 【現象】「利用されているプロテクトキーでは起動できません」とメッセージが出

て起動できない

► ・原因…プロテクトキーのバージョンが古いままで更新されていない

起動ウィンドウより「システムのメンテナンス>Sentinel USBプロテクトチップのライセンス更新」を 実行し、プロテクトキーのバージョンを更新してください。

システムの自己修復

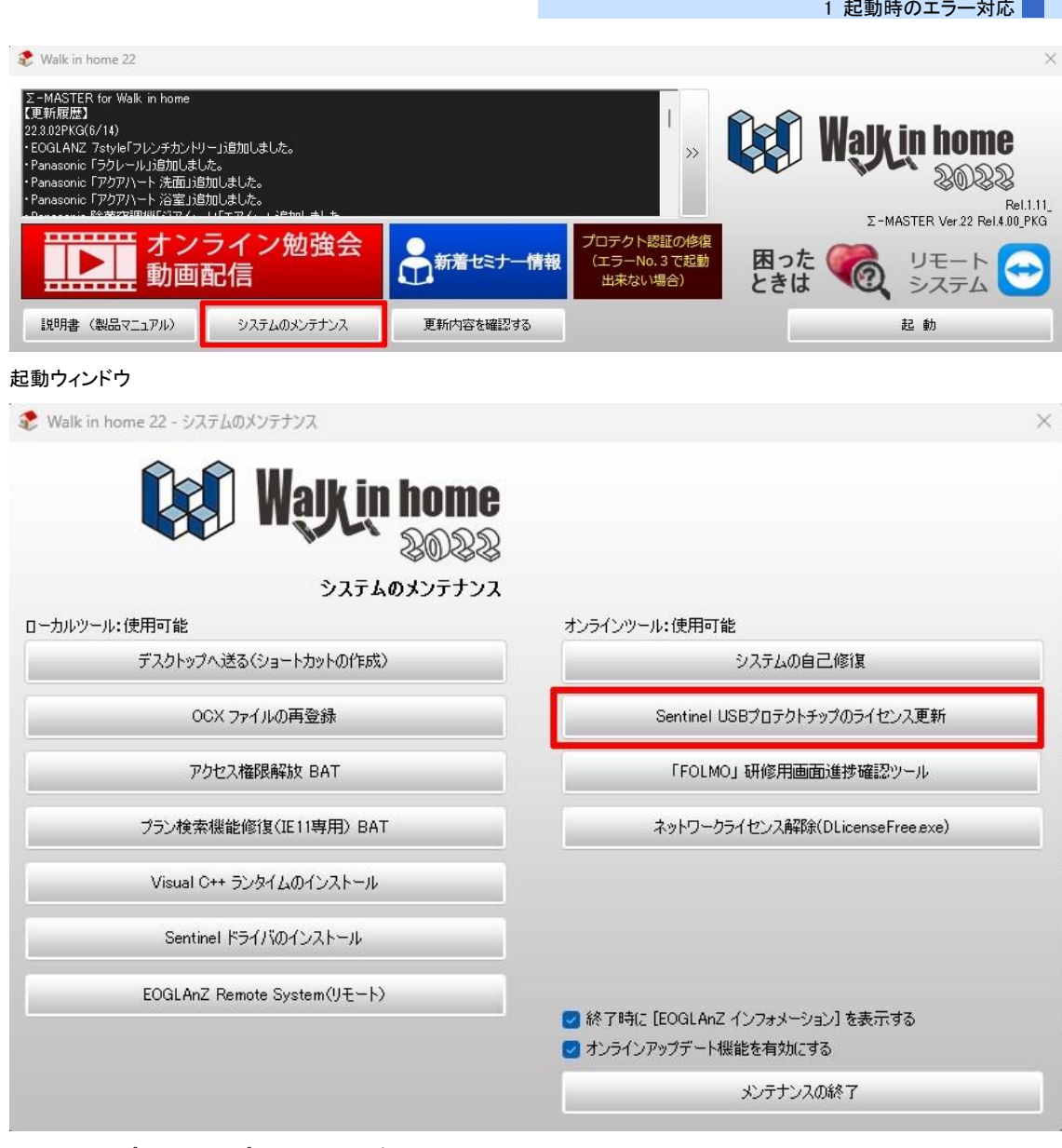

Sentinel USBプロテクトチップのライセンス更新

<span id="page-10-1"></span><span id="page-10-0"></span>1.3 ■共通  $\blacktriangleright\blacktriangleright\blacktriangleright\blacktriangleright$ 

# - ▶▶ 1.3.1 【現象】ログイン画面、物件管理画面が出てこない

► ・原因1…C++ランタイムが正常にインストールされていない

Walk in homeのインストーラーUSBよりMicrosoft Visual C++ Runtimeのインストールを行います。 1) 1) Walk in homeインストーラーUSBをパソコンに挿入します

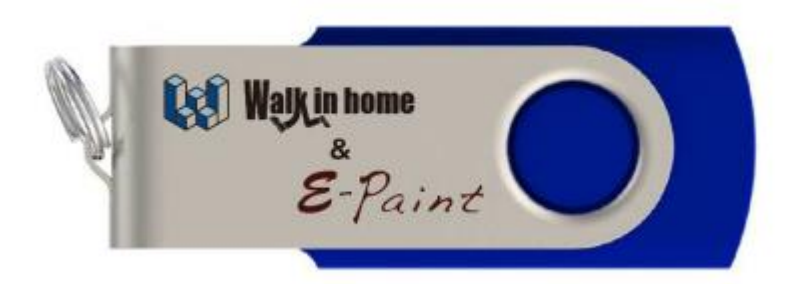

#### インストーラーUSB

2)「Walk\_in\_home〇〇〇〇&E-Paintインストーラー¥SetupPrerequisites\Runtime」フォルダを 開いてください

3)「VC2005\_x86.exe」「VC2010\_x64.exe」「VC2015\_x64.exe」「VC2015\_x86.exe」のファ イルを順にインストールを行ってください

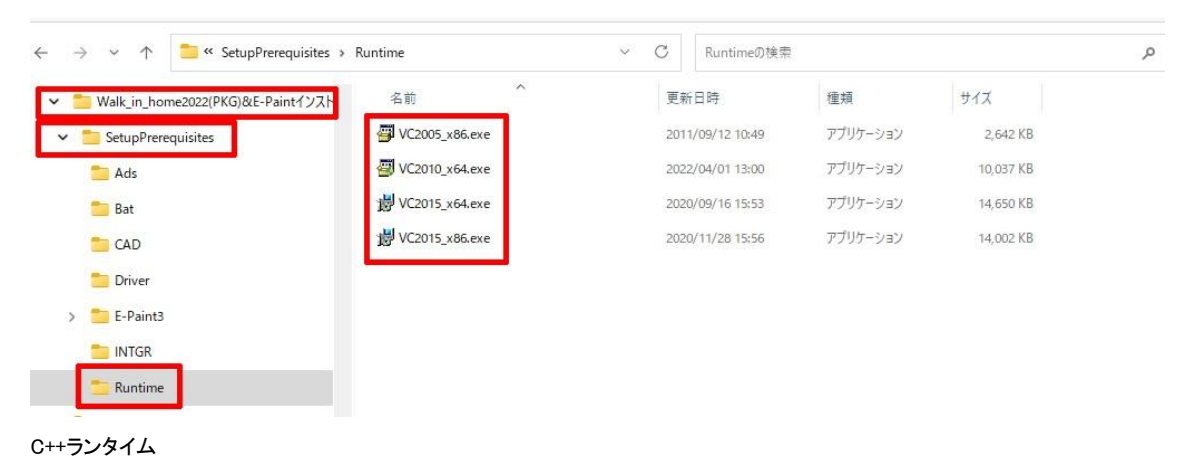

※インストールの流れについては「WIH&EPセットアップチュートリアル」のP.3~に記載しています

► ・原因2…セキュリティソフトなどで、MainApp.exe、ExtendedApp.exeが削除されている

セキュリティソフトの除外設定などを行う必要があります。

Walk in homeのインストール先フォルダ・ファイルを隔離対象から除外する設定を行っていただくよ う、システムのご担当者様にお伝え下さい。

その後、改めて削除されたファイルを配置する必要があります。

■除外設定を行っていただくフォルダ・ファイル

- •「¥DTS-CAD-NEW¥INTGR¥Bin¥」
- 「¥DTS-CAD-NEW¥INTGR¥Bin¥ActivationApp.exe」
- •「¥DTS-CAD-NEW¥INTGR¥Bin¥MainApp.exe」
- •「¥DTS-CAD-NEW¥INTGR¥Bin¥ExtendedApp.exe」

※セキュリティソフトの設定後、イオグランツにてリモート対応させていただきます。

# <span id="page-11-0"></span>1.3.2 【現象】物件入力画面が出てこない、物件が開かない

► ・原因1…C++ランタイムが正常にインストールされていない

Walk in homeのインストーラーUSBよりMicrosoft Visual C++ Runtimeのインストールを行います。

1) Walk in homeインストーラーUSBをパソコンに挿入します

2)「Walk\_in\_home〇〇〇〇&E-Paintインストーラー¥SetupPrerequisites\Runtime」フォルダを 開いてください

3)「VC2005\_x86.exe」「VC2010\_x64.exe」「VC2015\_x64.exe」「VC2015\_x86.exe」のファ イルを順にインストールを行ってください

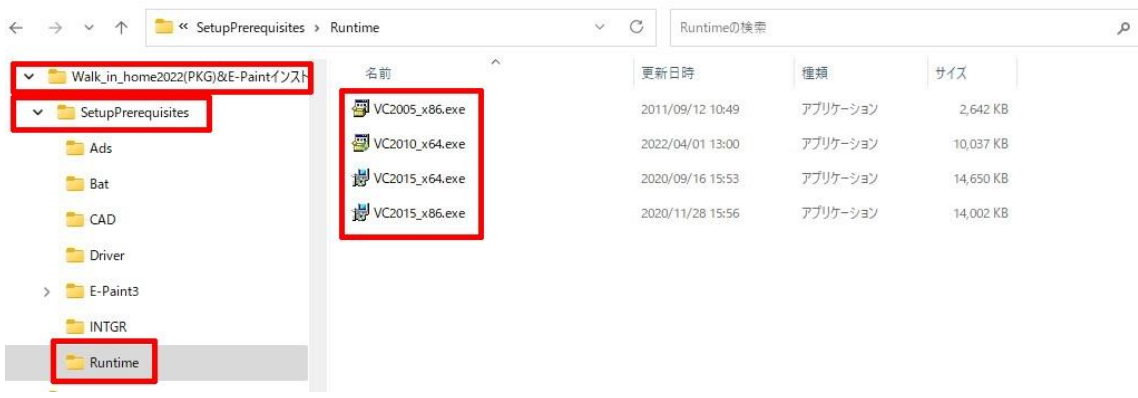

C++ランタイム

※インストールの流れについては「WIH&EPセットアップチュートリアル」のP.3~に記載しています

▶ ・原因2…物件データが開いたままの状態になっており、ロックされている

他のユーザーの方が該当物件を開いていないことをご確認いただいた上で、 物件管理画面にて、上部 ボタンの「編集ロック解除」を行ってください

※「編集ロック解除」が押せない(グレーアウトしている)場合は、一旦他の物件や顧客を選択後、改め て該当物件を選択してください

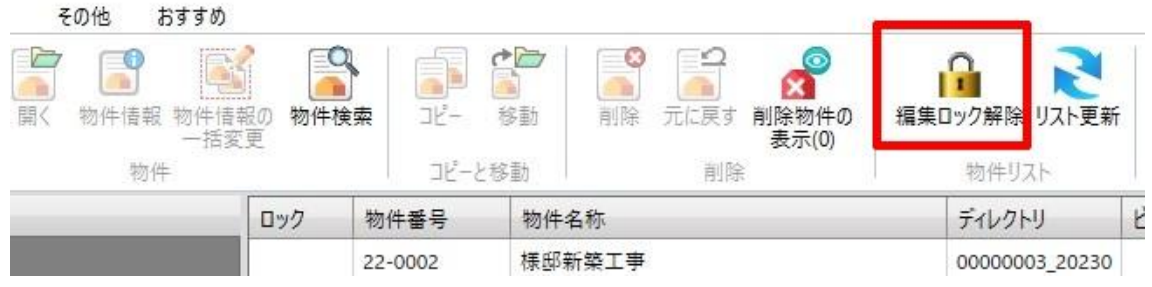

編集ロック解除

► ・原因3…起動時の設定ファイルが破損している

「DTS-CAD-NEW¥bin¥config¥ (ユーザーネームフォルダ)」を削除してください

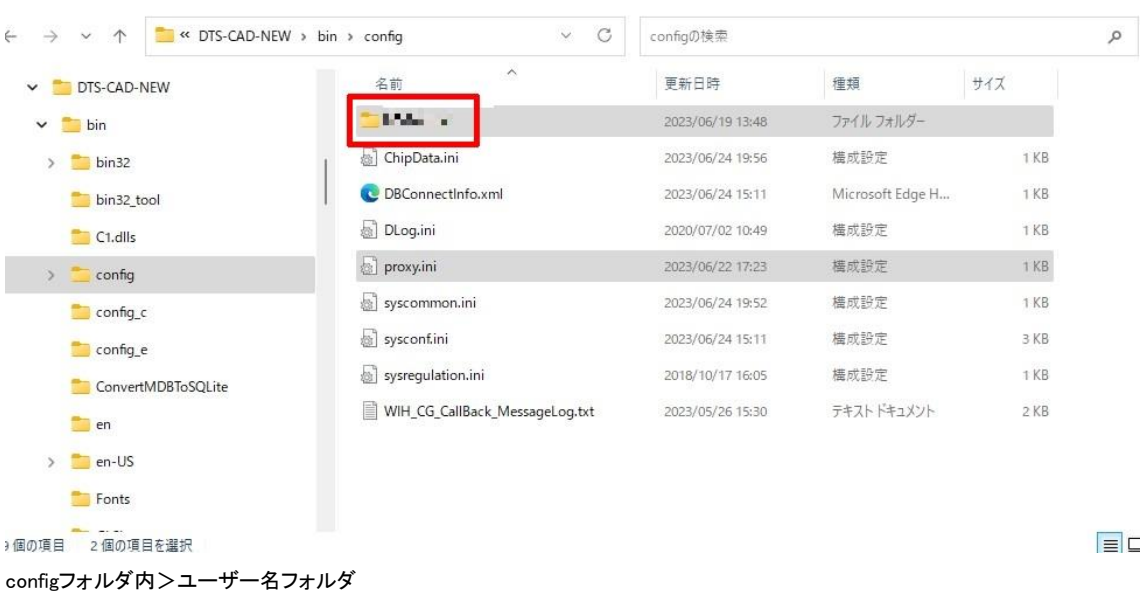

# <span id="page-13-0"></span>**►►► 1.3.3 【現象】Walk in homeのログイン画面でパスワードがわからない。**

・パスワードの初期値は「eog」です。

変更されていないようでしたらこちらを入力してください。

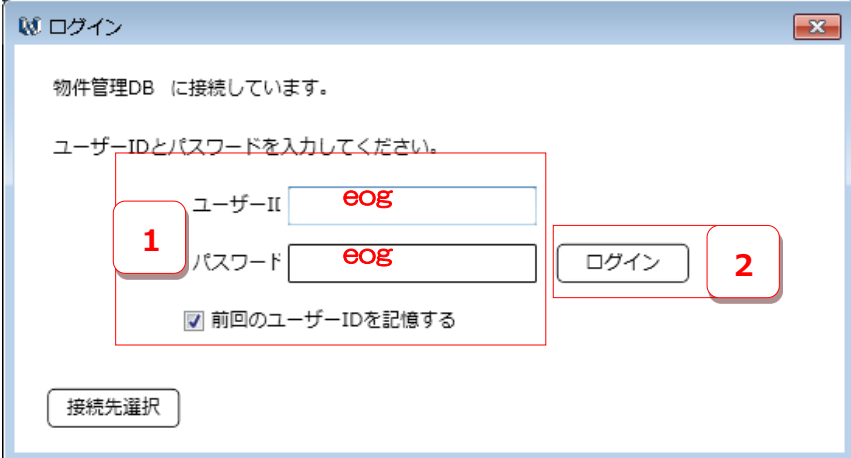

①「ユーザーID」「パスワード」を入力してください。

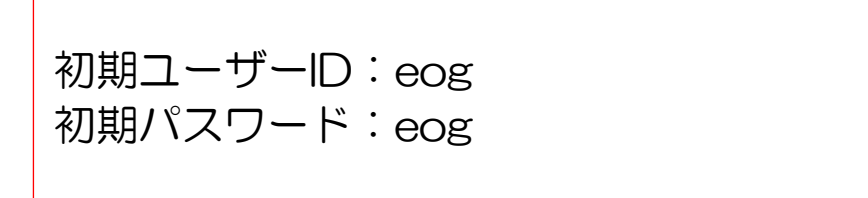

※初期設定の「ユーザーID」「パスワード」は、ログイン後に変更可能です。 ②ログインをクリックします。

・Caps LockがONになっている可能性があります。

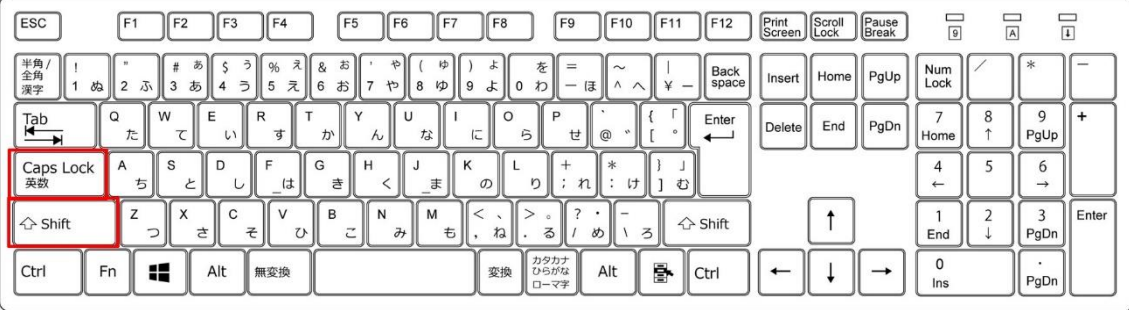

キーボードで[Shift]を押しながら[Caps Lock]を押して解除してください。

キーボード